## **Cura voor de Ultimaker 2+**

## Snelle handleiding

- 1) Bewaar je werkstuk in een CAD-programma met de extensie *.stl*
- 2) Open het programma *Cura*
- 3) Je krijgt dit scherm te zien (met of zonder robot).

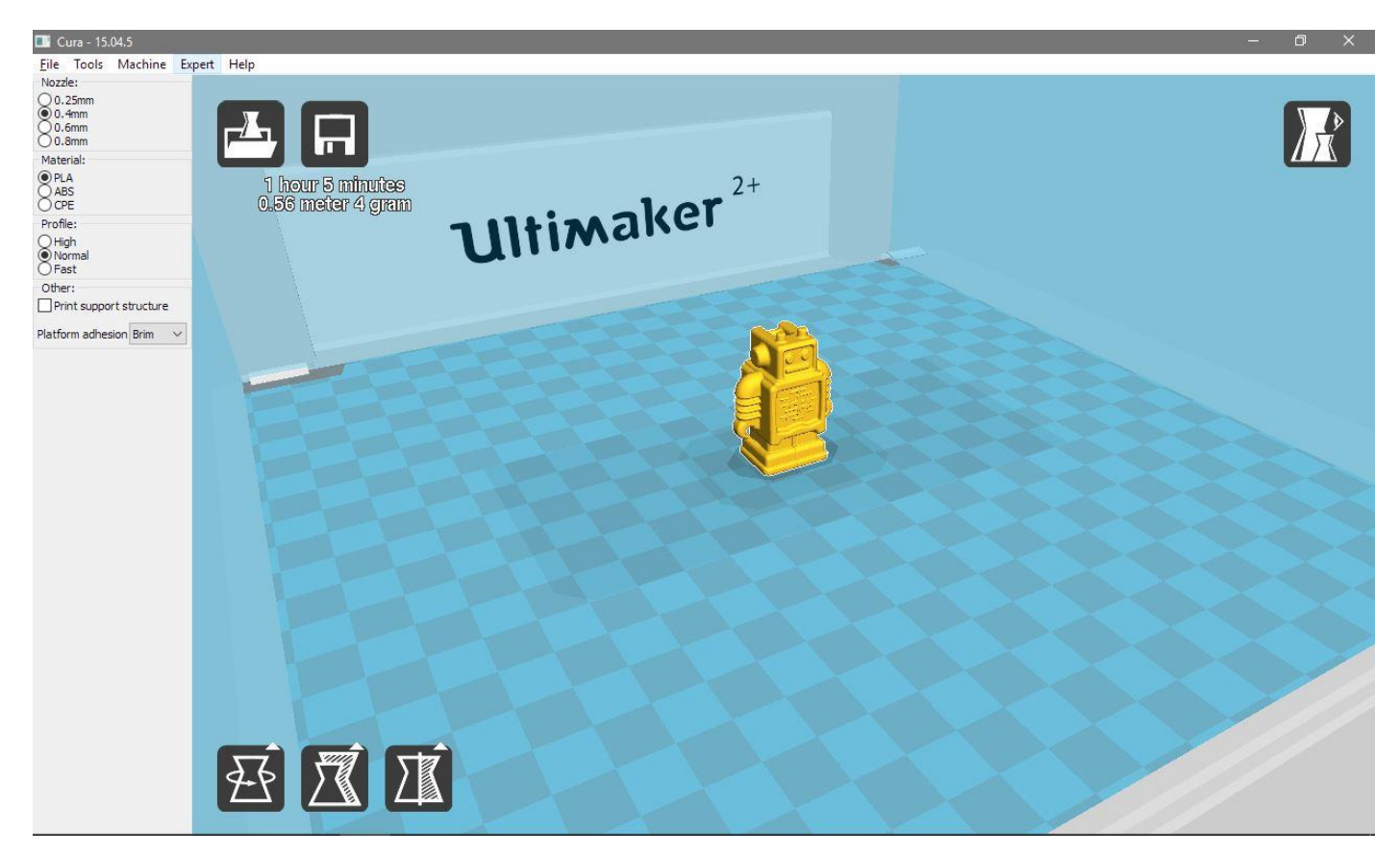

4) Laad het model dat je wilt printen.

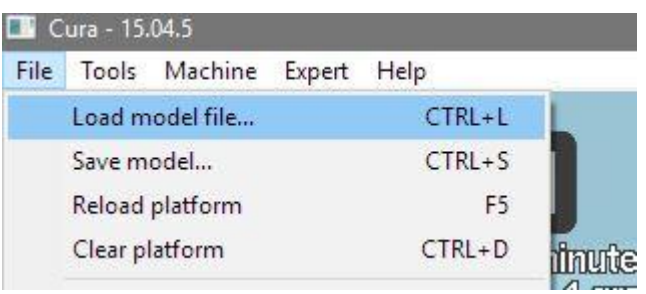

Je kan tegelijkertijd meerdere modellen laden. Als je van een bepaald model meerdere stukken nodig hebt, hoef je dit model maar één keer te laden. Als je met je rechtermuisknop op een model drukt, kan je dit terug verwijderen.

5) Met de knop links onderaan kan je het model draaien rond elke as.

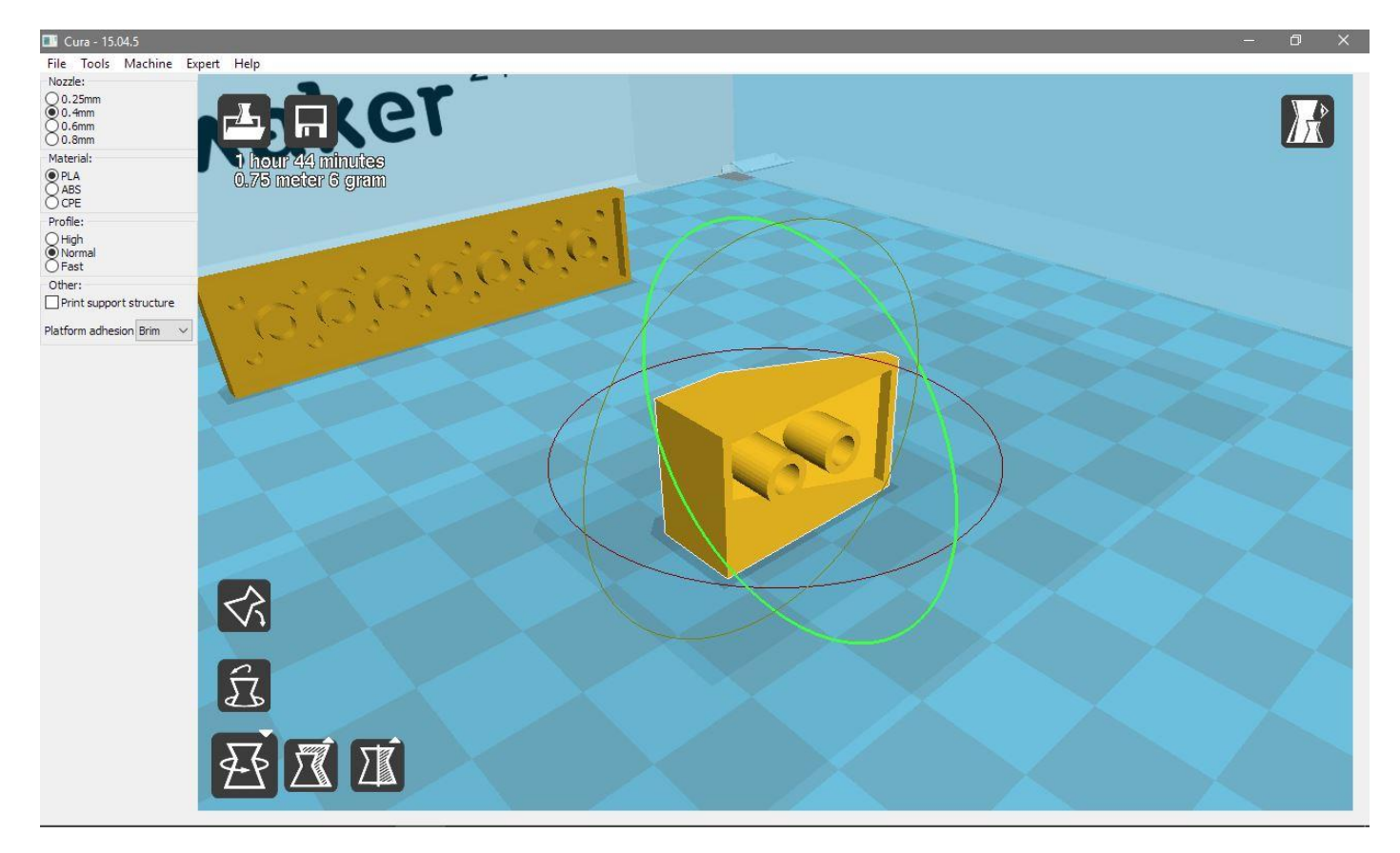

6) Aangezien je model op schaal is getekend, heb je de schaalfunctie niet nodig.

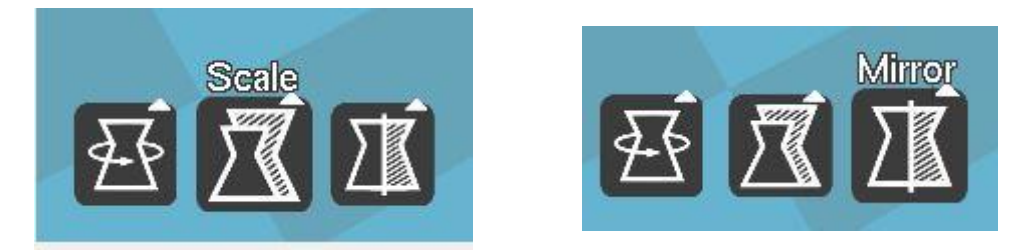

7) Met de rechtermuisknop kan je eenvoudig je model vermenigvuldigen.

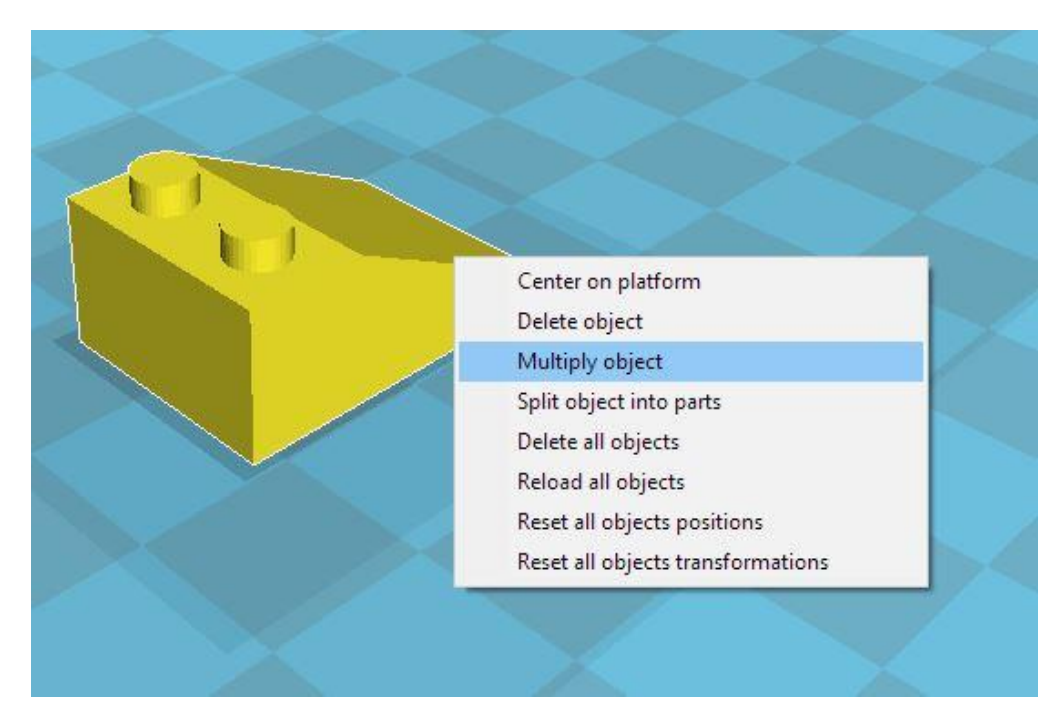

8) Voor je begint te printen, schakel je over naar "full settings".

De *Nozzle* staat standaard op 0,4mm en het gebuikte materiaal is PLA

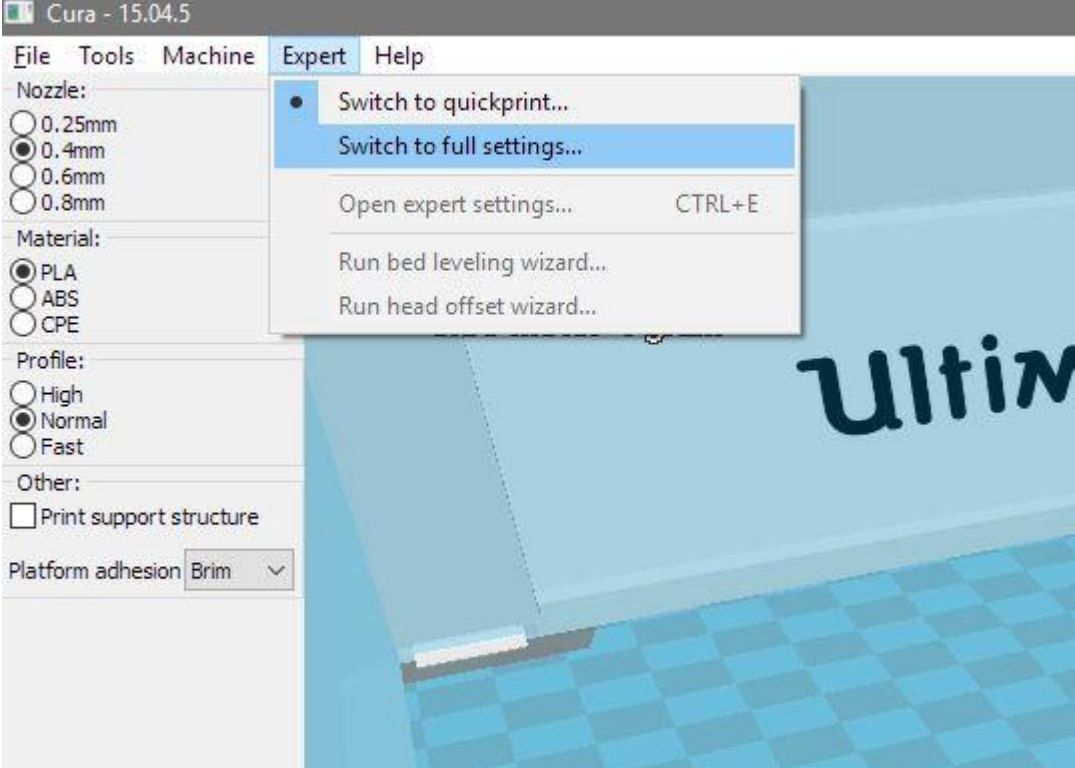

9) Hieronder vind je de standaard instellingen terug.

## Cura - 15.04.5

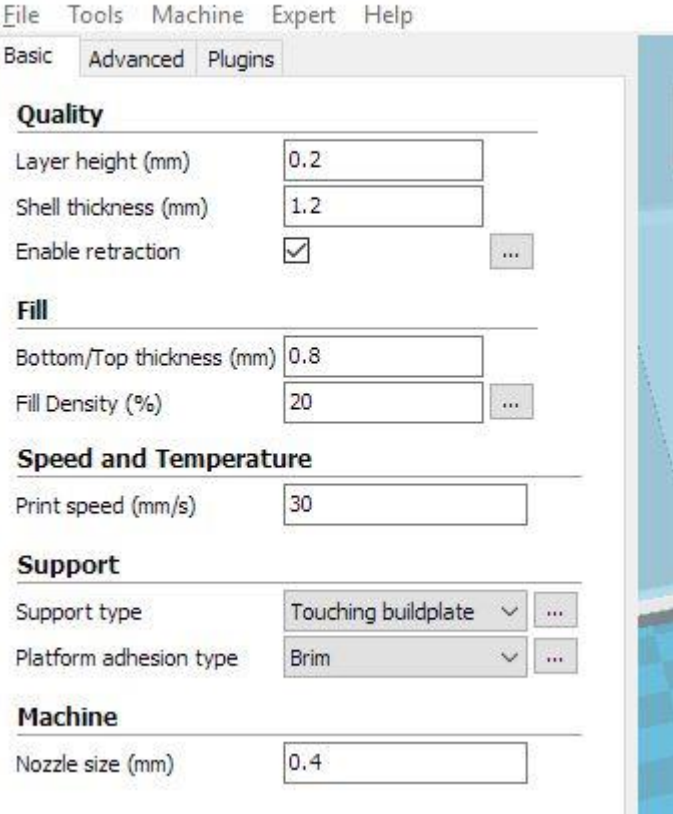

10) Je bestand opslaan op een SD-kaart als GCode.

**Voor extra uitleg, vraag maar aan een mentor!**